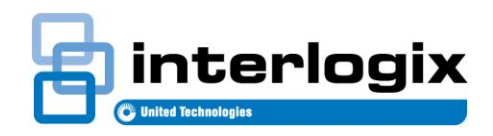

# TecomC4: Adding a Challenger V8

#### **Introduction**

This document shows you how to configure TecomC4 to connect to a Challenger V8.

#### The steps are:

- 1. Set up the Challenger V8 for communication with TecomC4
- 2. Install the Challenger V8 driver in TecomC4
- 3. Add the Challenger V8 as a device in TecomC4 using the Add Device wizard
- 4. Start communication with the Challenger V8 from TecomC4

#### **Set up Challenger V8**

Configure the following communications settings on the Challenger V8 (using TitanCT or RAS):

**Table 1: Challenger V8 communications settings**

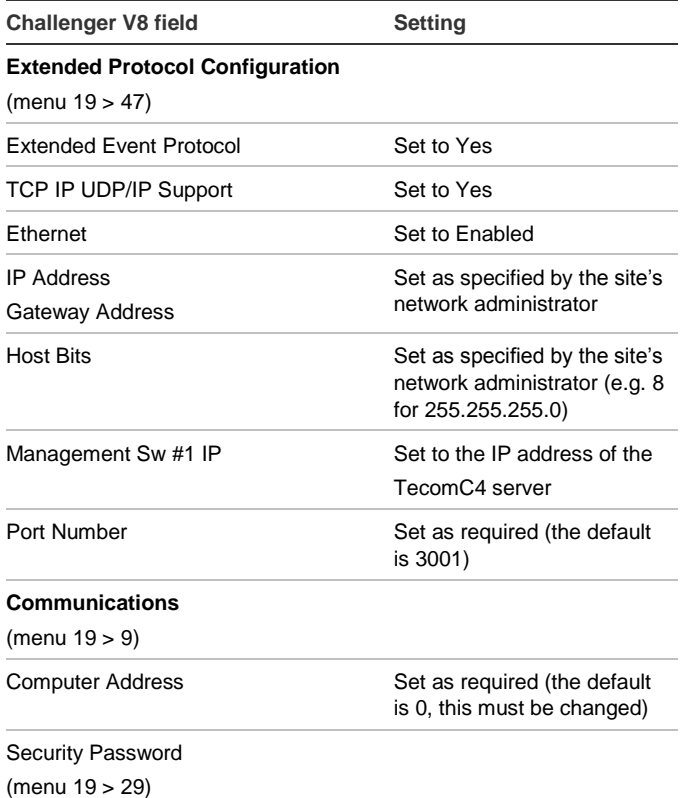

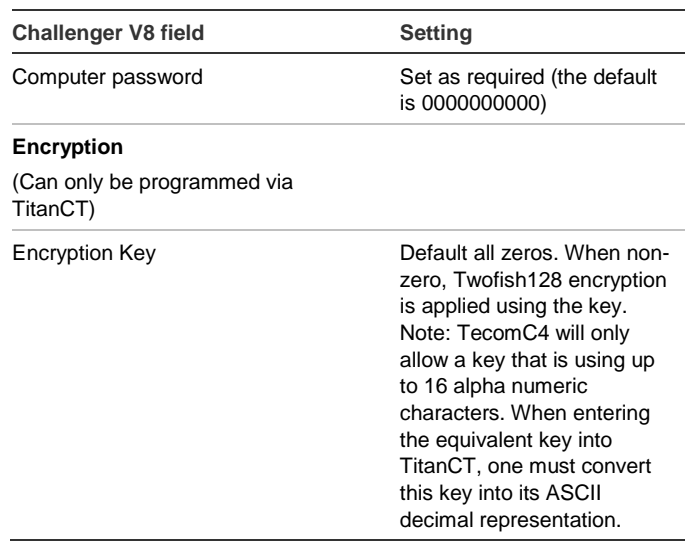

### **Install Challenger V8 driver**

To install the Challenger V8 driver from online, follow these steps:

- 1. Click the **Navigation** button to open the navigation menu. Select **Settings > Drivers** to open the Drivers panel.
- 2. Click the *Install driver from file* **button**, a file browse window should pop up.
- 3. Navigate to where you have stored the Challenger\_Panel\_v08.c4driver file, select it and press the *Open* button.

When installed, the Challenger V8 driver will appear in the list on the *Installed drivers* tab:

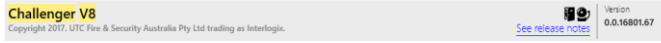

**Note:** You only need to install the Challenger V8 driver once.

## **Add Challenger V8 device in TecomC4**

To add a Challenger V8 as a device in TecomC4:

- 1. Click the **Navigation** button to open the navigation menu. Select **Administration > Devices** to open the Devices panel.
- 2. Right-click the root Installation node to open its context menu. Select the **Add > Add using wizard > Challenger V8** menu item.

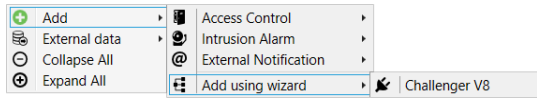

3. The Add Device wizard will appear in a new window:

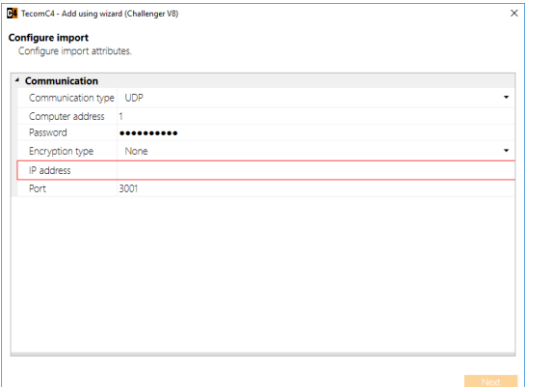

Enter the required parameters in the wizard. The parameters are:

- **Communication type** IP communication type (must be UDP).
- **Encryption type**  Encryption type for secure communication, as defined on the Challenger V8 (must be None or Twofish128).
- **Encryption key**  Encryption key defined on the Challenger V8 (this field appears if the encryption type is set to Twofish128).
- **Computer Address**  The account code of the Challenger V8.
- **Password**  Computer password defined on the Challenger V8 (the default is 0000000000).
- **IP Address**  IP address of the Challenger V8.
- **Port**  Port for communicating with the Challenger V8 (the default is 3001).

When you have entered the parameters, click the **Next** button.

- 4. The wizard will display a summary of the number of devices that will be added. Confirm the changes by clicking the **Next** button.
- 5. The wizard will show a summary of the import. Click the **Finish** button to complete the import.

TecomC4 will load the configuration from the Challenger V8, including all named devices such as inputs and areas.

**Note:** It is highly recommended that you use the Add Device wizard to add a Challenger V8, instead of adding manually or importing from a file, so that any changes to the Challenger V8 configuration can be loaded into TecomC4 by using the **Load configuration from**  device **G** option.

#### **Start communication**

You can now start communication with the Challenger V8 in order to receive live status updates from its devices and to control devices remotely. Right-click on the Challenger V8 bus controller  $\blacktriangleright$  to open its context menu and select **Commands > Start**.

# **Regulatory information**

**Copyright**

© 2018 UTC Fire & Security Australia. All rights reserved.

**Trademarks and patents**

The Tecom name and logo are trademarks of UTC Fire & Security Australia Pty Ltd.

Other trade names used in this document may be trademarks or registered trademarks of the manufacturers or vendors of the respective products.

**Manufacturer**

UTC Fire & Security Australia Pty Ltd trading as Interlogix A UTC Climate, Controls & Security company 10 Ferntree Place, Notting Hill, VIC, 3168, Australia

**Contact information**

For contact information, see www.interlogix.com.au.